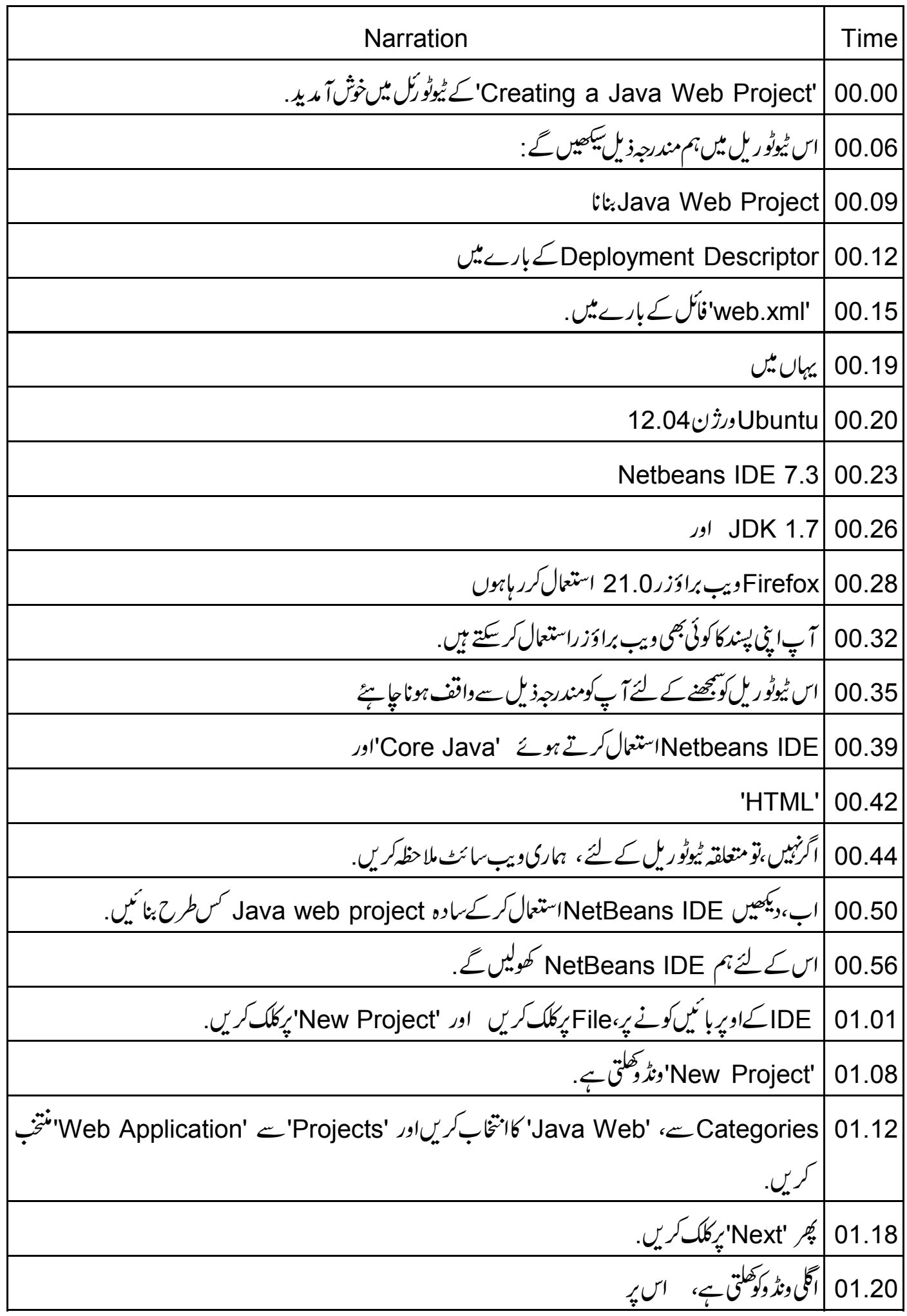

'Project Name'ٹیں 'MyFirstProject' ٹائپ *کری*ں. 01.23 Project location | 01.27 اورProject Folder كوايبائى چھوڑ دیں. 01.31 | گچر 'Next' پرکلگ کریں. Server| 01.35 يس 'GlassFish server' منتخب كرس. |نوٹ کریں کہ، 'Context Path' یہاں 'MyFirstProject' ہے،یہ وہی نام ہے جوہارے 'Project' 01.39 01.47 | ہم اس کے بارے میں تفصیل سے سیکھیں گے . 01.50 |ٻ، 'Next' پرکلک کریںاور پھر 'Finish' پرکلک کریں. | 'Projects' کے ٹیب پرکلک کریں، 01.55 01.58 | ہم دیکھ سکتے ہیں کہ یہاں گئی نوڈس ہیںاور 'My First Project'ٹامیweb application بنائی گئی ہے. |ابھی ہمیں ان تمام نوڈس کے ساتھ کوئی سروکارنہیں ہے . 02.08 <sup>س</sup>یکن میں اس برکلک کرتا ہوں اور دکھا تا ہوں کہ اس میں کیا ہے . 02.11 اب ہمDeployment Descriptor کے بارے میں سکھتے ہیں. 02.16 |deployment descriptor b web application مندرجدذیل بیان کرتا ہے: 02.21 |application كclasses (classes اور configuration) اور سل طرح 02.25 web server ، ویبrequests کوسروکرنے کے لئےانکااستعال کرتاہے 02.31 |requestاقبول کرتاہے. ||requestیصلے کے request قبول کرتاہے. 02.37 |URL' ∠request کاستعال کرتاہے. deployment descriptor کااستعال کرتاہے. 02.42 یہ URL کواُس کوڈ تک میپ کرتا ہے جسے request کوسمھالناہے. 02.48 web.xml' ، deployment descriptor' ٹامی ایک فائل ہے۔ 02.52 |ابدالپن IDE پرآتے ہیں. 02.57 |ہم یہاں دستیابnodes سے 'web.xml' فائل کوتلاش کرنے کے قابل نہیں ہیں . 03.00 'IDE' کی اُپری بائمیں طرف اسکی نشاند ہی کرنے کے لئے ،File پرکلک کریں ،اور پھر 'New File' پرکلک کریں . 03.07 | Web حے Web منتخب کریں. 03.16

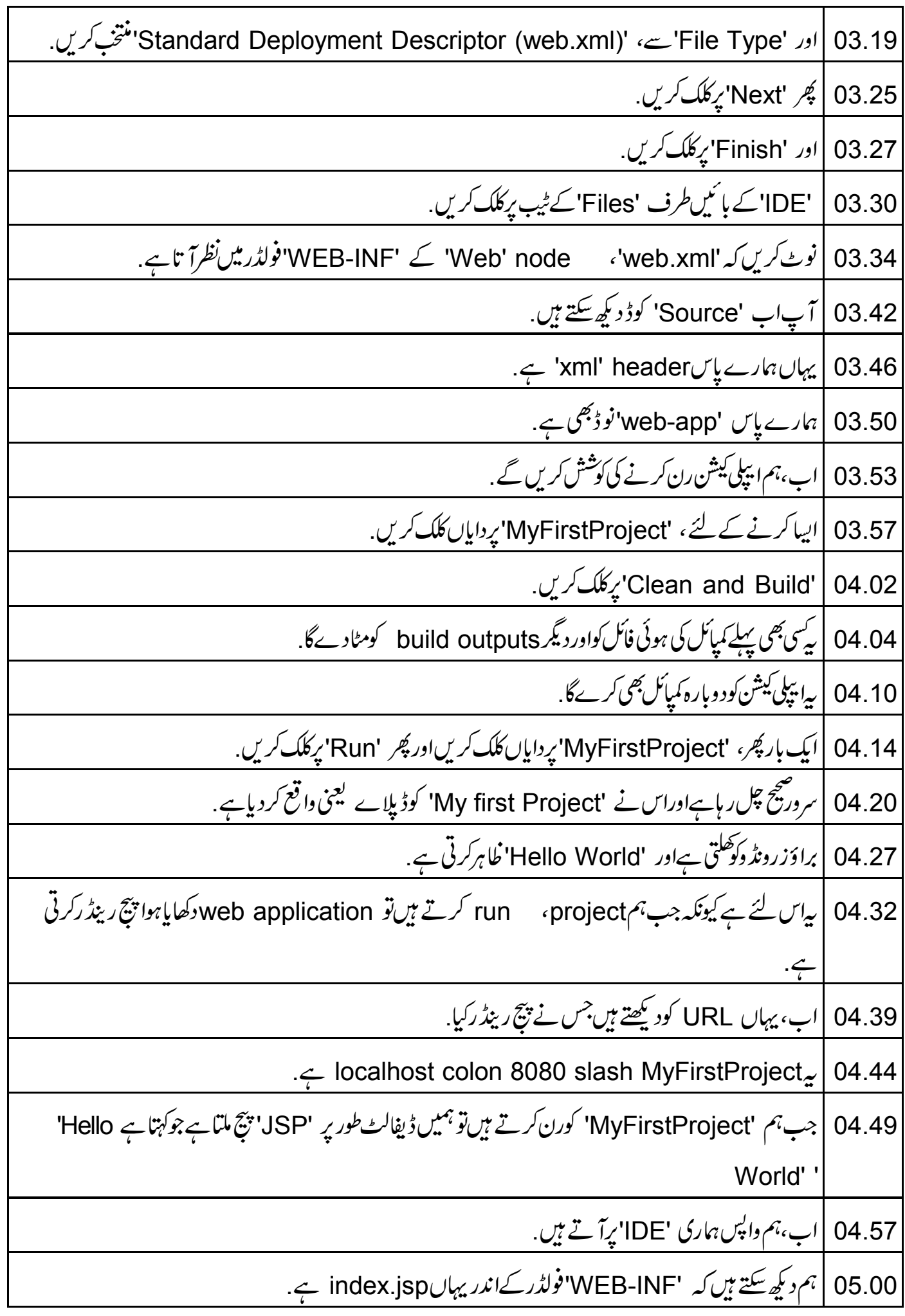

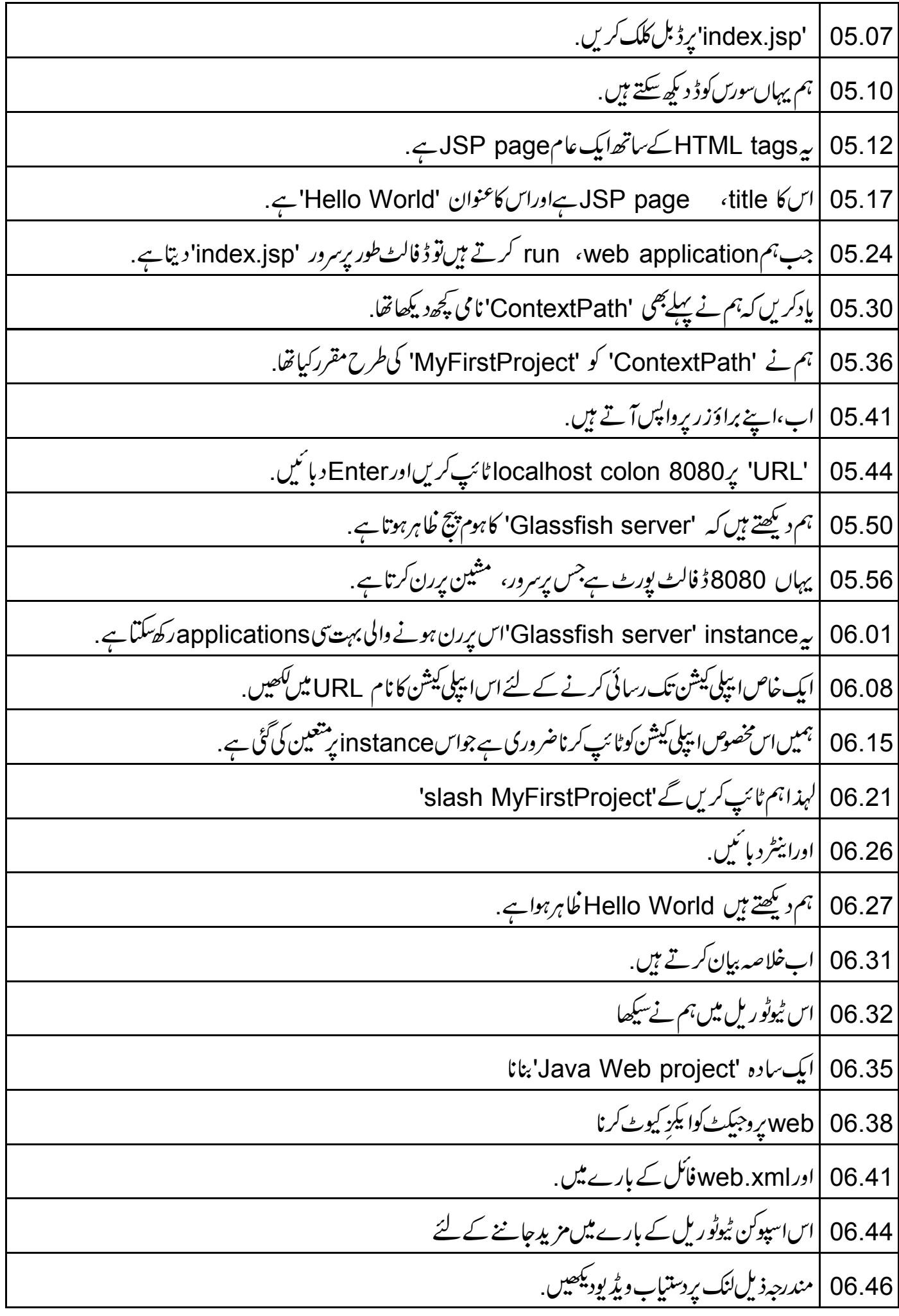

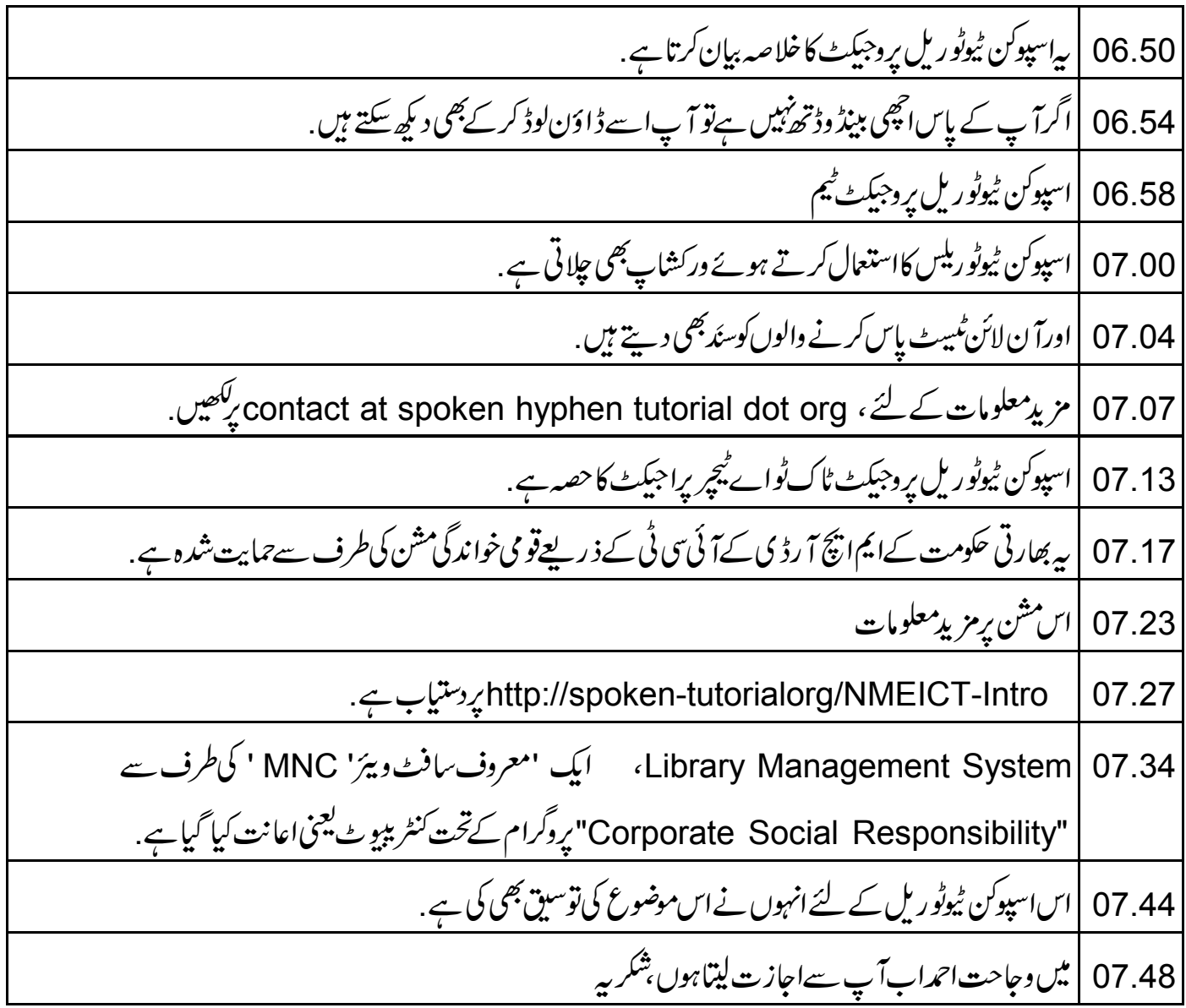